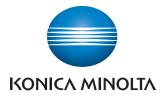

## Manages color

and black/white

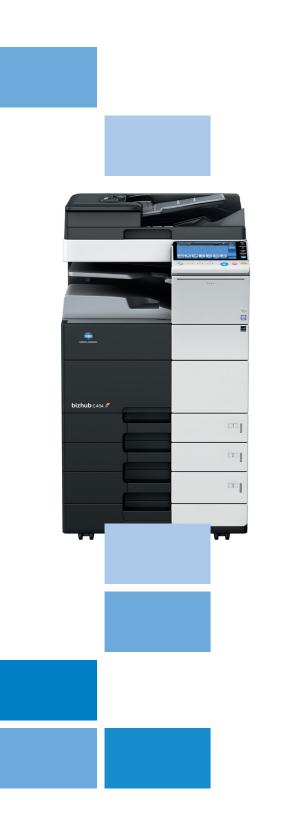

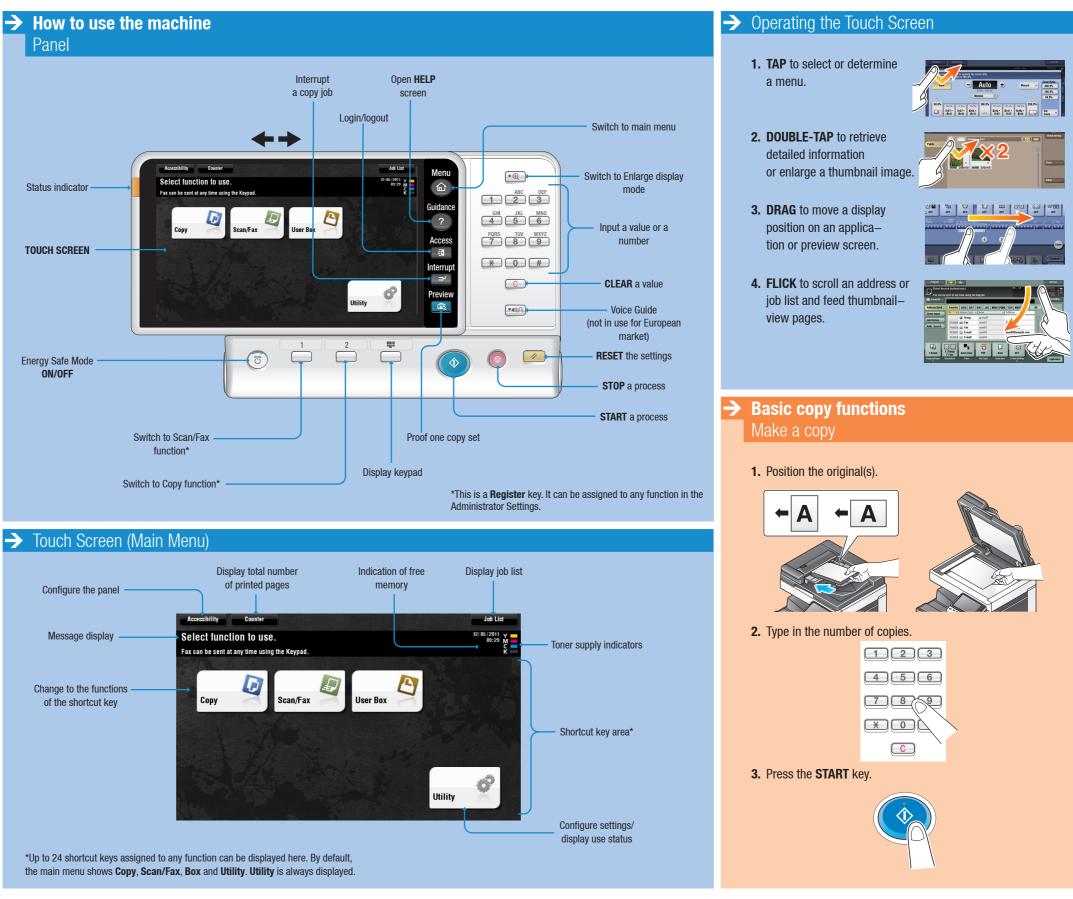

bizhub c554/c454/c364/c284/c224

### **Quick Reference** 1/4

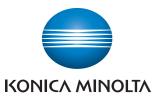

## Manages color

and black/white

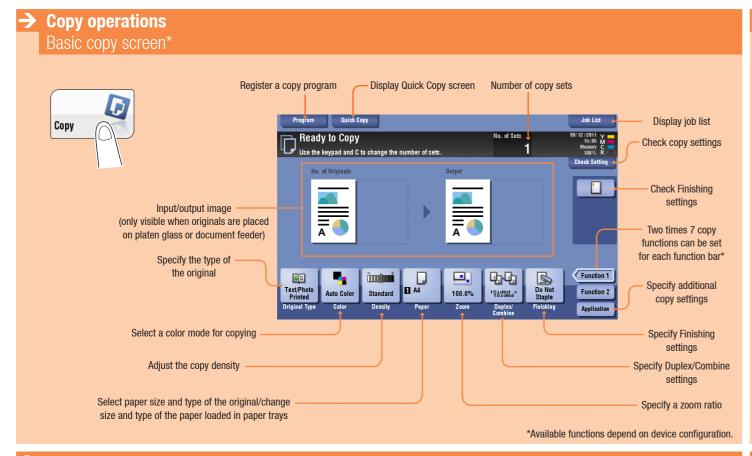

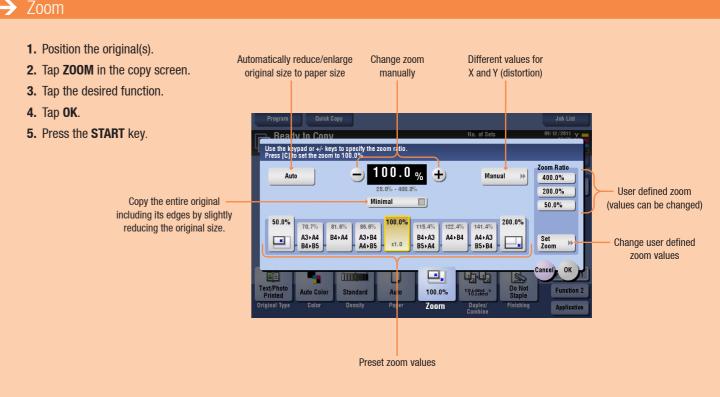

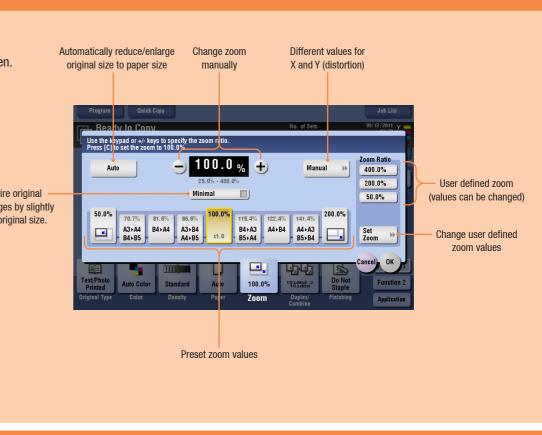

#### Duplex/Combine

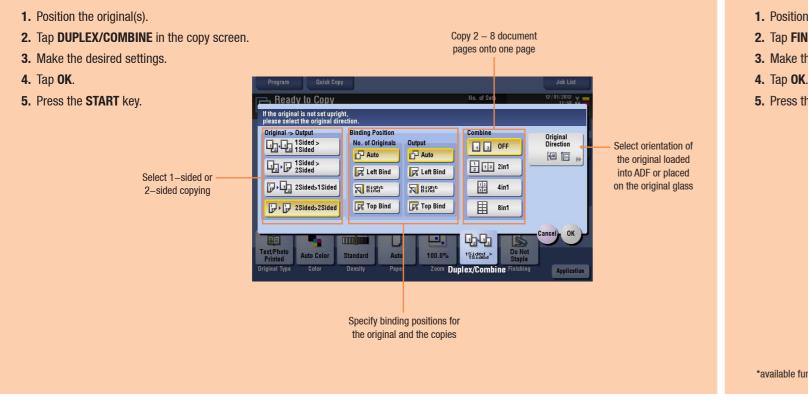

#### → Finishing

- 1. Position the original(s).
- 2. Tap FINISHING in the copy screen.
- 3. Make the desired setting(s).\*
- 5. Press the START key.

settings

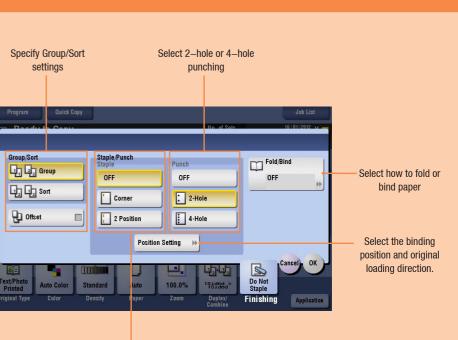

Select corner or two point stapling

\*available functions depend on machine/finisher.

## **bizhub** c554/c454/c364/c284/c224

### **Quick Reference** 2/4

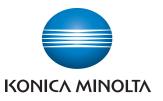

-> Scan operations

Scan/Fax

Scan/Fax screen

4

# Manages color

Display job list

Check scan

settings

View destinations as

keys or sortable list

Select type of destination

Specify additional

scan/fax settings

Change the file name of the scanned original/ email subject and sender

Select the size of the original

and black/white

#### Address registration (public address book)

- 1. Tap UTILITY in the main menu.
- 2. Tap ONE-TOUCH/ USER BOX REGISTRATION.
- 3. Tap CREATE ONE-TOUCH DESTINATION
- 4. Tap ADDRESS BOOK (PUBLIC).
- 5. Select the type of destination you want to register.
- 6. Tap NEW.
- 7. Enter the destination information and tap OK.

#### ip-fax1 i-fax1 EPWebDAV webdav1 ELF fto1 Addr. Search Display job history -Search for a destination 9 • Specify simplex or duplex · 1-Sided S 200dpi F Fine PDF Auto ON Auto Colo Specify the scan resolution Select a color mode for scanning Specify the file type used to save the scanned data $\rightarrow$ Search for a destination 1. Tap SCAN/FAX in the main menu. The destinations categorized into FAVORITE are displayed. 2. Tap ADDR. SEARCH > SEARCH. 1 2 3 4 5 6 7 8 9 0 - ^ qwertyuiop@[ 3. Tap NAME SEARCH or ADDRESS SEARCH. asdfghjkl;:] 4. Enter the search text and tap SEARCH zxcvbnm, 5. Select the destination from the search result.

Register a scan/fax program

📈 E-mail RX

Address Book

Direct Input

Job History

Fax can be sent at any time using the Keypad

e-mail1

Group1

Select a destination

from the address book

Enter a destination manually

6. Press the START key.

### $\rightarrow$ Sending data to multiple destinations

- **1.** Position the original(s).
- 2. Tap SCAN/FAX in the main menu. The destinations categorized into **FAVORITE** are displayed.
- 3. Tap ADD. TYPE.
- 4. Select the desired type of destination.
- 5. Specify two or more destinations.
- 6. Press the START key.

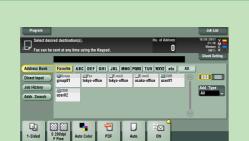

Number of sets

Ω

smb1

Add. Type

Favorite ABC DEF GHI JKL MNO PQRS TUV WXYZ etc All

fax1

box1

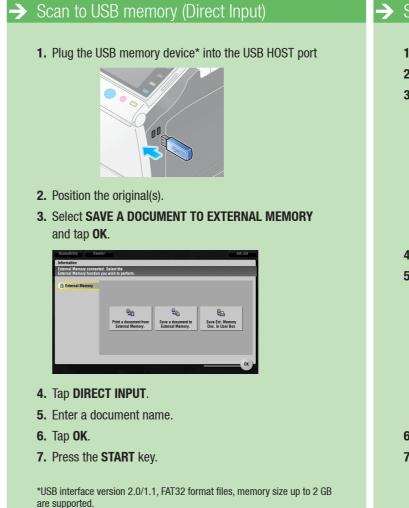

## **bizhub** c554/c454/c364/c284/c224

| Utility > Create One-Touch Destination > Address Book (Public)                                                                                                    |
|----------------------------------------------------------------------------------------------------|
| Utility > Create One-Touch Destination > Address Book (Public)                                                                                                    |
|                                                                                                    |
| Boolwark     Utility > Create One-Touch Destination > Address Book (Public)       Isplay Keypad     Utility > Create One-Touch Destination > Address Book (Public) |
| spidy keypad                                                                                                    |
|                                                                                                    |
| Utility 1 E-Hail 6 WebOW                                                                                                    |
| 2 User Box                                                                                                    |
| e-Touch/<br>er Box Reg.                                                                                                    |
| 3 Fax sate One-Touch                                                                                                    |
| stination 4 PC (SHB)                                                                                                    |
| 4<br>ddress Book<br>5 FTP                                                                                                    |
| Public) 5                                                                                                    |
| 10/20/2011 18:26 Close                                                                                                    |
|                                                                                                    |
|                                                                                                    |
| Registered number is automatically applied by touching [OK].<br>To specify a registered number, touch the No. button.                                              |
| Boolmark Utility > Fax > New                                                                                                    |
| isplay Keypad                                                                                                    |
| No                                                                                                    |
| Nane Nane                                                                                                    |
| eate One-Touch                                                                                                    |
| Sort Character                                                                                                    |
| ddress Book                                                                                                    |
| Index etc                                                                                                    |
| Fax                                                                                                    |
|                                                                                                    |
| ↑ 1/2                                                                                                    |
| ↑     1 / 2       New     10/20/2011     18/20     Cancel     0K                                                                                                   |
|                                                                                                    |

### $\rightarrow$ Scan to e-mail (Direct input)

- **1.** Position the original(s).
- 2. Tap SCAN/FAX in the main menu.
- 3. Tap DIRECT INPUT.

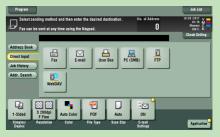

- 4. Tap E-MAIL.
- 5. Enter the destination address.

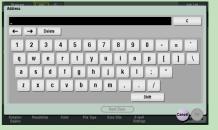

- 6. Tap OK.
- 7. Press the START key.

### **Quick Reference** 3/4

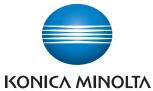

# Manages color

and black/white

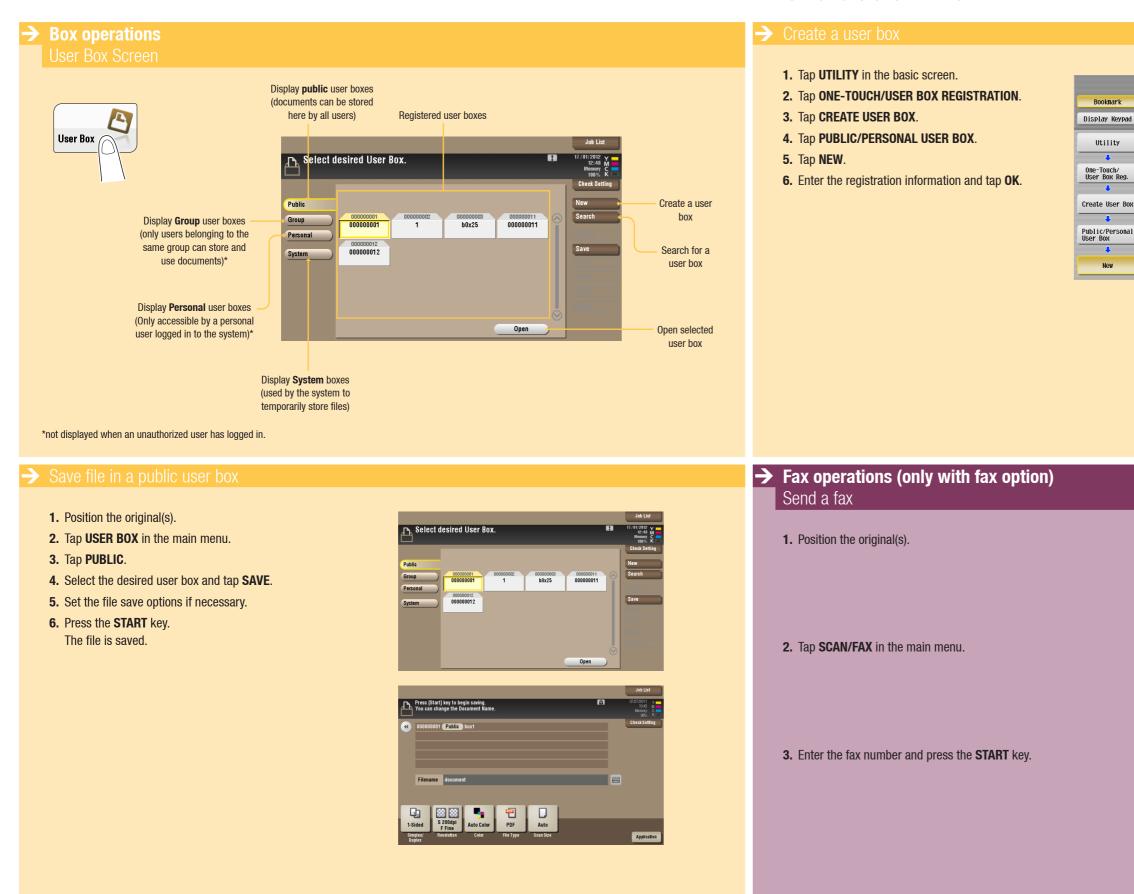

### bizhub c554/C454/C364/C284/C224

#### Giving Shape to Ideas

| ecify the settings.<br>ter User Box number us | ing the keypad.   |         |            |         |  |
|-----------------------------------------------|-------------------|---------|------------|---------|--|
| tility > Public/Person                        | al User Box > New | 1/2     | ≪Back      | For- >> |  |
| User Box No.                                  | 6                 | 1 - 9   | 7999999999 |         |  |
| User Box Name                                 |                   |         |            |         |  |
| Password                                      |                   |         |            |         |  |
| Index                                         | etc               |         |            |         |  |
| Туре                                          | Public P          | ersonal | Group      |         |  |
| Time<br>Stored                                | 07/27/2011 09:15  |         |            |         |  |
|                                               |                   |         |            |         |  |
|                                               |                   |         |            |         |  |
| /27/2011 09:15                                |                   | Ca      | nce1)      | ОК      |  |

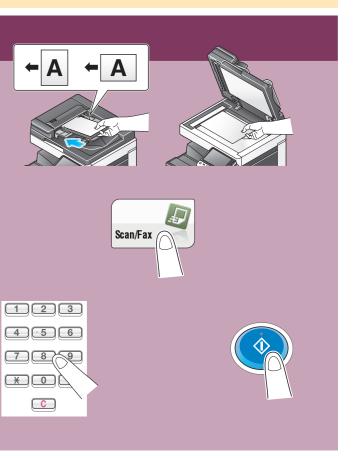

### **Quick Reference** 4/4